## **Explore user permissions**

The IDERA SQL Secure Explore User Permissions window allows you to explore SQL Server permission information for specific users on audited SQL Servers in your enterprise.

## **Find the permissions associated with a particular user**

To view **User Permissions**, in the **Explore Permissions** view follow these steps:

- 1. Click a snapshot from the Audited SQL Servers tree on the left.
- 2. Select the **Users Permissions** tab.
- 3. Select a user to analyze, it could be a **Windows User or Group** or **SQL Login**.
- 4. Type the account name of the user for whom you would like to search permissions or use the ellipsis button browse all users and groups contained in the collected audit data (snapshot).
- 5. To view about the options for filtering and finding your users, go to [Select a Windows Account o](https://wiki.idera.com/display/SQLSecure31/Select+a+Windows+account)r [Select a SQL Server Login](https://wiki.idera.com/display/SQLSecure31/Select+a+SQL+Server+login).
- 6. Select the level of permission to analyze, it could be a **Server Only** or a specific **Server and Database.** If you select **Server Only**, SQL Secure searches the permissions in all your current SQL Server instance. If you select **Server and Database**, you can type a specific

database inside your SQL Server or click the ellipsis button the see all available databases in your server.

7. Click **Show Permissions**. **User Permission** information appears on the bottom half of the window. The information is displayed on two sections: **Server Logins** and **Database Users**. The data is also separated into three tabs: **Summary**, **Assigned Permissions**, and **Effe ctive Permissions**.

You can use the icons on the top right section to save your results or print out a listing of the user's permissions.

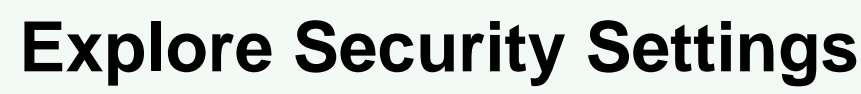

For more information on permissions, see [Explore Security Permissions](https://wiki.idera.com/display/SQLSecure31/Explore+Security+Settings).

## **Change the audit data**

の

To change which audit data you are exploring, click the hyperlink text that lists the date and time of the currently selected snapshot (by default, this date and time represents the last successful snapshot).

## **Check the password health of a user's login**

Use the [Object Permissions tab](https://wiki.idera.com/display/SQLSecure31/View+SQL+login+properties) to check the password health a specific SQL login. You can also [configure](https://wiki.idera.com/pages/viewpage.action?pageId=7135890201) how SQL Secure detects and enforces password health.

**[IDERA Website](http://www.idera.com/) | [Products](http://www.idera.com/productssolutions/sqlserver) | [Buy](https://www.idera.com/buynow/onlinestore) | [Support](https://idera.secure.force.com/) | [Community](http://community.idera.com/) | [About Us](http://www.idera.com/about/aboutus) | [Resources |](http://www.idera.com/resourcecentral) [Legal](http://wiki.idera.com/x/l4DJAw)**